I N D E L A G U E<br>G R O U P

 $\mathcal{W}_\mathcal{N}$ 

**OMNIA** 

INDELAGUE GROUP

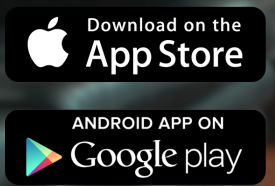

# **OmniaControl** USER MANUAL

## **APP CONFIGURATION**

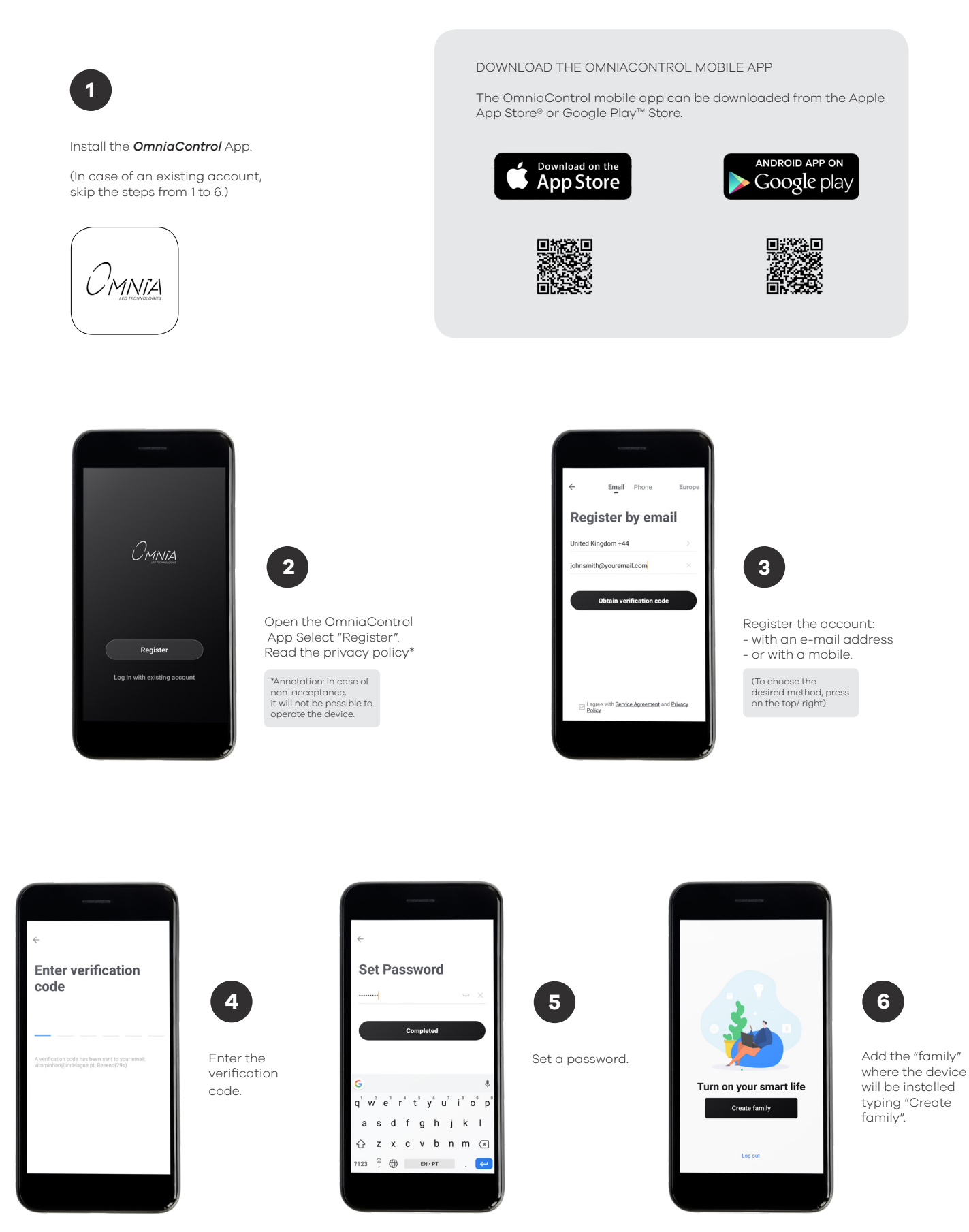

OMNIA

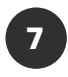

Add the following informations:

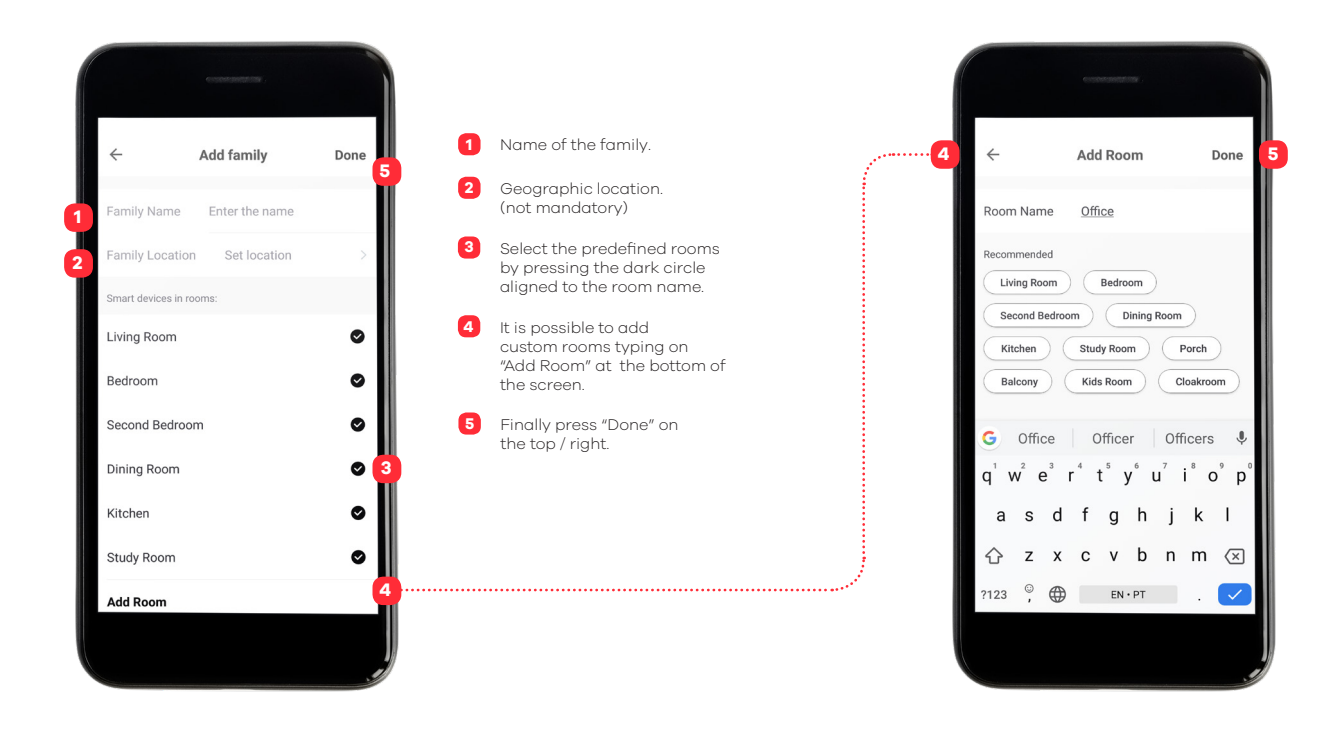

### **INSTALLATION**

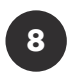

Please check the connections together with the luminaire installation instructions.

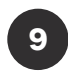

Power the LED module. Subsequently, the LED boards connected to the output will flash and the LEDs on the controller OmniaControl will light up according to the below.

Operating states:

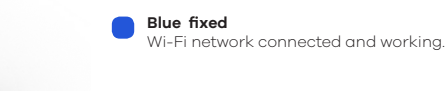

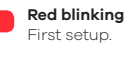

**Green blinking** network research / in connection.

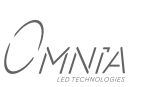

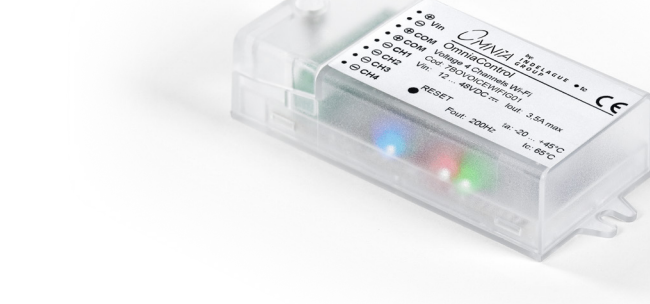

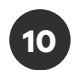

From the device where the App is installed, connect to the Wi-Fi network to which you want to connect OmniaControl.

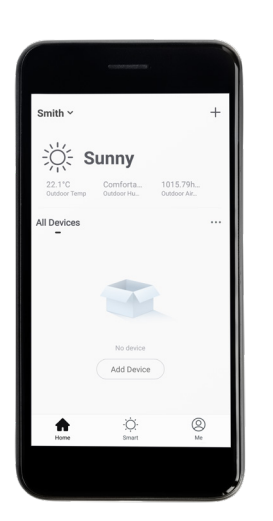

**11**

From the "OmniaControl" App press "+" on top / right.

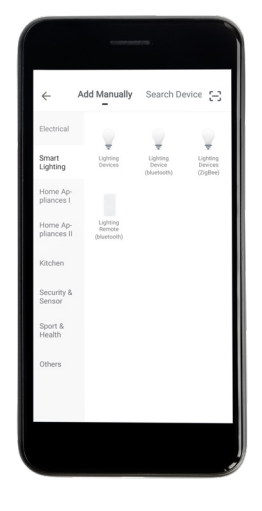

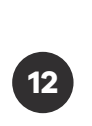

Select "Lighting Devices".

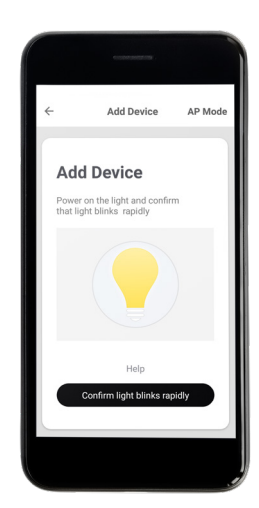

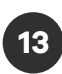

Select "Confirm light blinks rapidly".

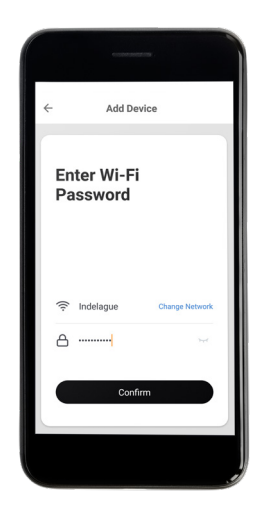

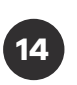

Insert the Wi-Fi network password.

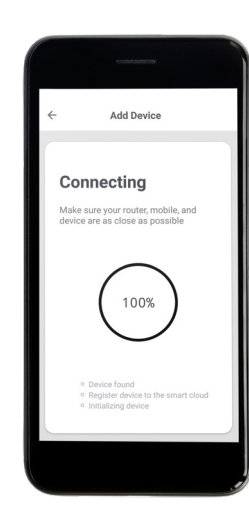

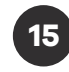

At this point, the LED modules will stop blinking and it will be required to set the name of your OmniaControl, by pressing the pencil icon and the name of the room where it is located.

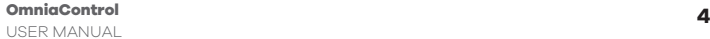

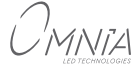

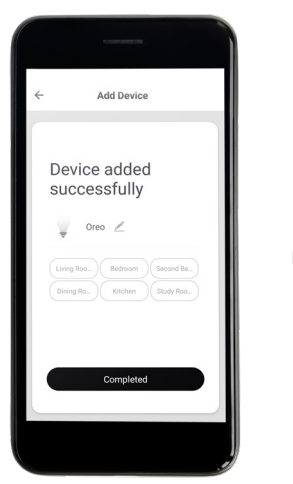

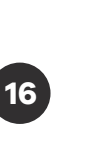

Press "Completed".

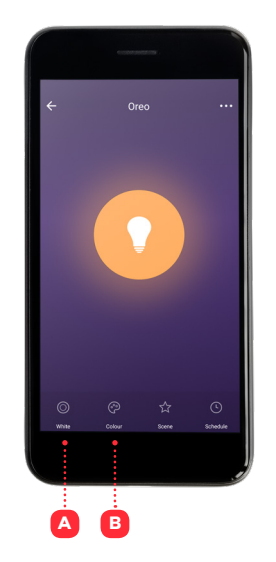

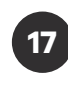

The command interface is presented.

- **A** Press "White" if Dynamic white boards are connected in output. This step is essential in order to have a correct functioning.
- **B** Press "Colour" if RGB or RGBW boards are connected in output.

### **A**

"White" - Dynamic white. "Colour" - RGB/RGBW.

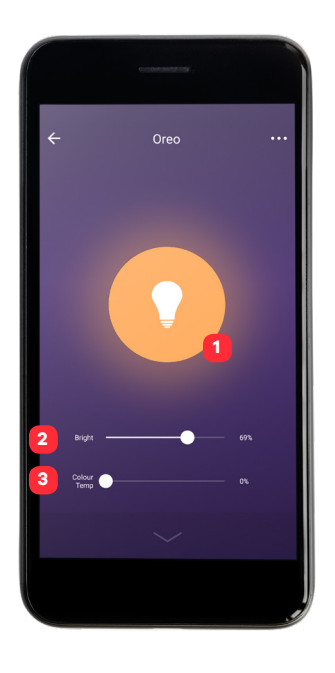

- To switch ON or OFF the outputs, press the bulb symbol. **1**
- For brightness, press and move the cursor to the left or right. **2**
- For color temperature, press or scroll the cursor. 0% = warm white. 100% = cold white. **3**

#### **B**

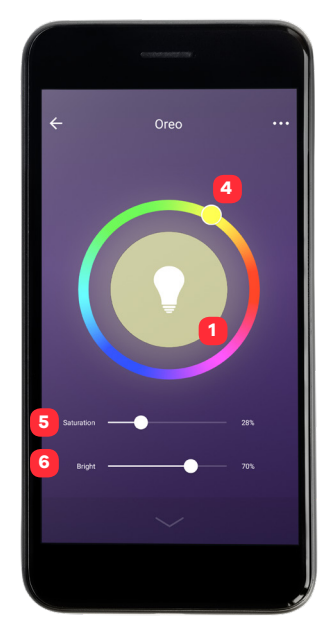

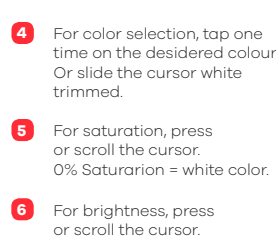

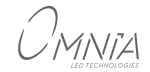

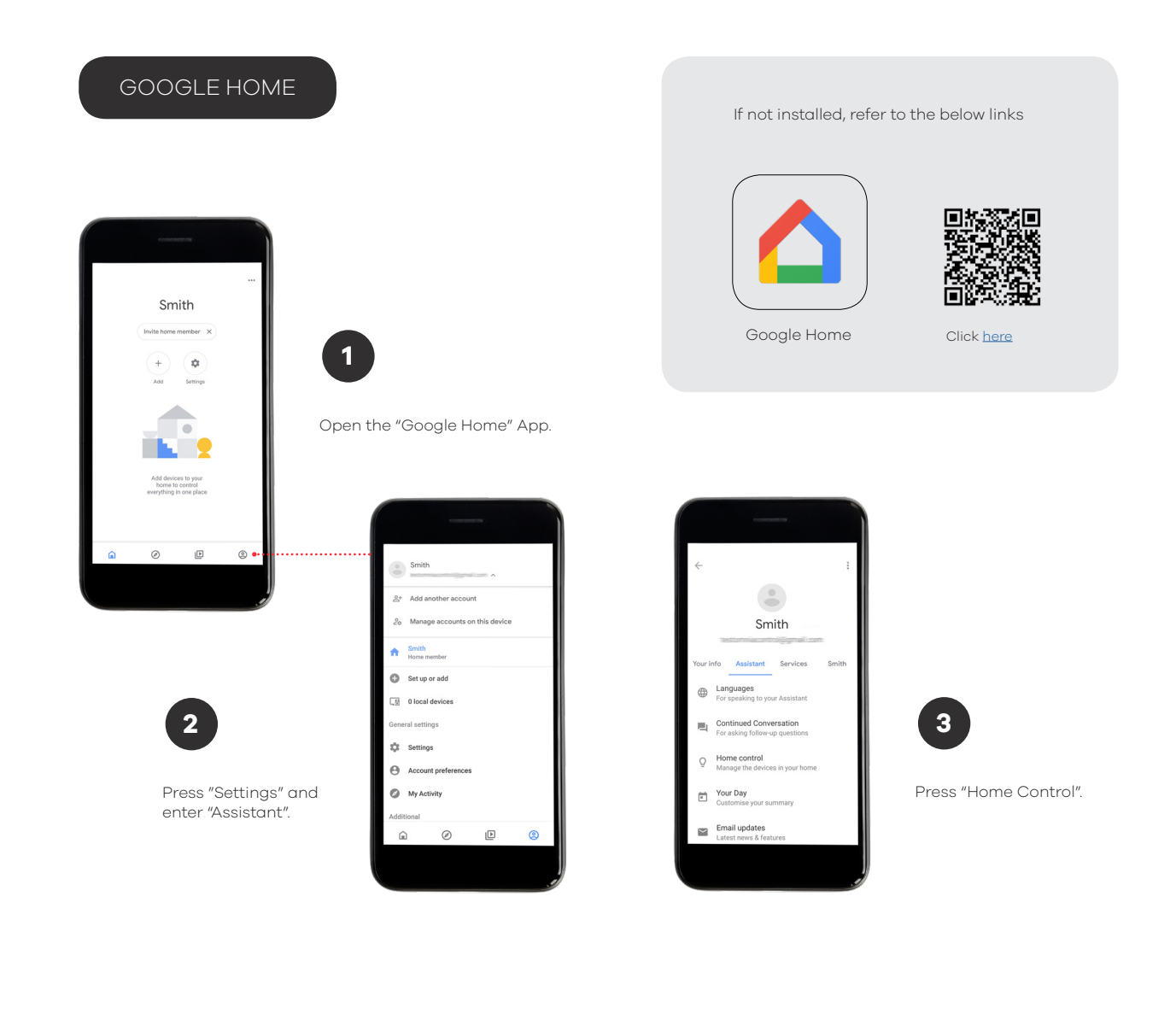

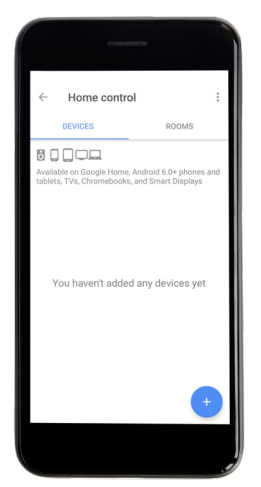

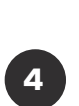

Press "+" in bottom / right.

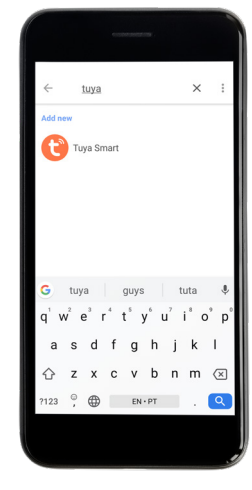

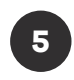

Press the magnifying glass at the top and enter "Tuya Smart" and select the icon.

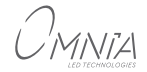

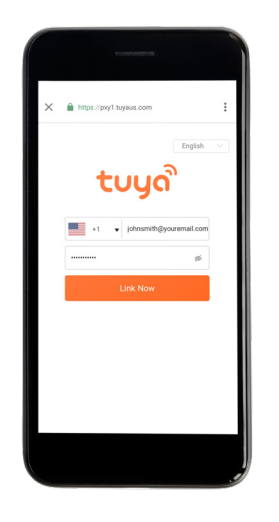

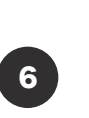

Login with OmniaControl credentials and press "Link Now".

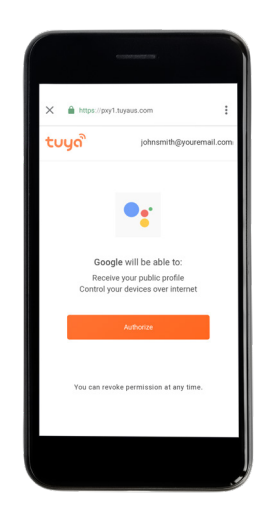

**7**

Press "Authorize".

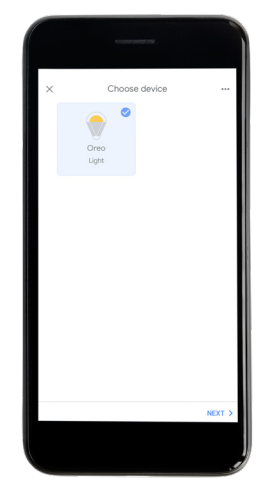

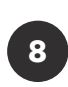

Select the name of the lamp/s that appear and assign the room.

Press "Next".

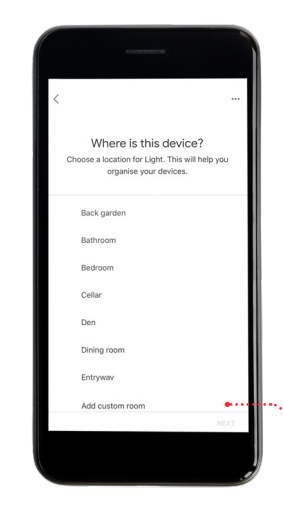

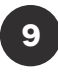

Select the room.

Once assigned the room, back to the previous menu.

Press "<".

It is possible to set custom rooms by scrolling to the end of the list by pressing "Add custom room"

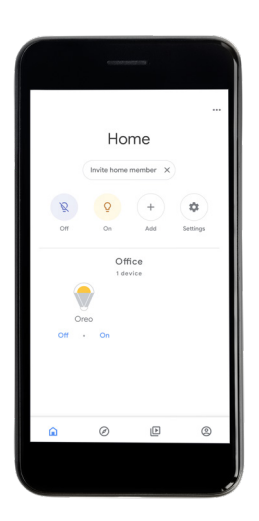

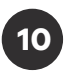

Once assigned the room, back to the previous menu. The room name will appear under the name of the lamp.

**7 OmniaControl** USER MANUAL

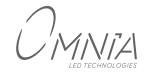

AMAZON ALEXA

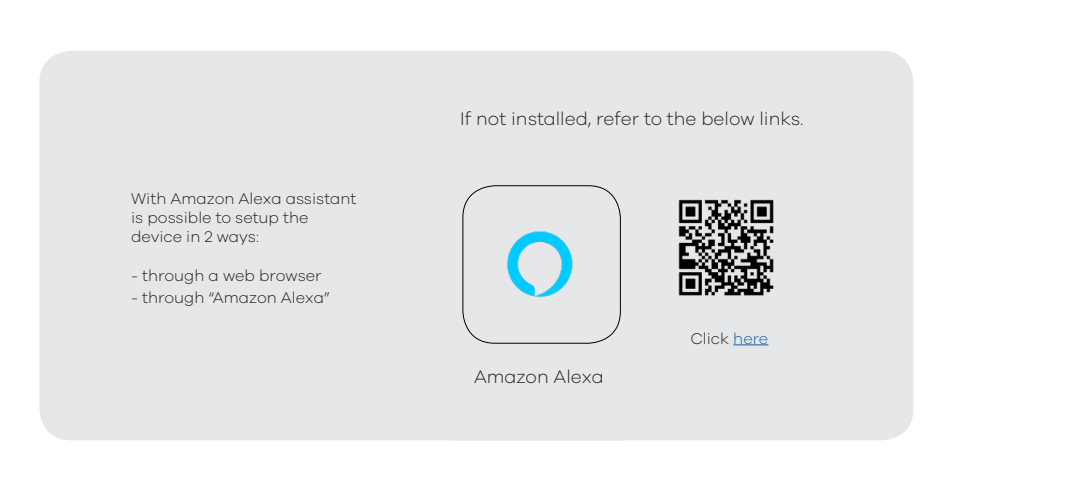

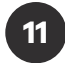

Go to " alexa.amazon.com" website and login with your OmniaControl credentials. In case you are asked to download the App, proceed with site in desktop version.

(through settings of your browser)

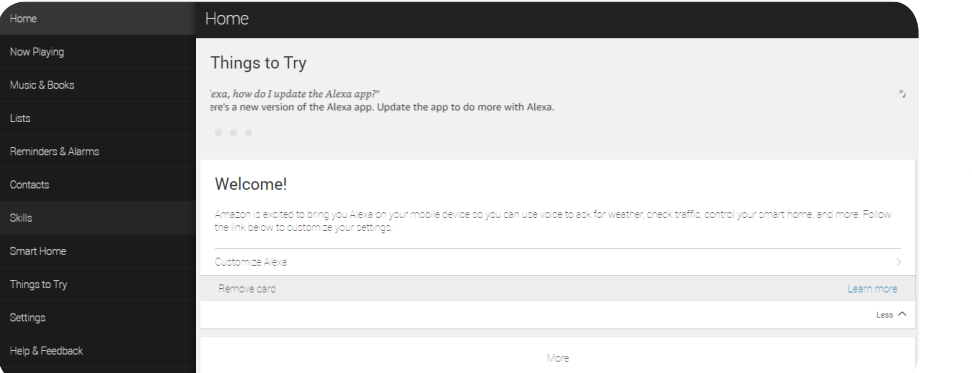

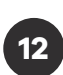

Press "Skills" on the left of the menu.

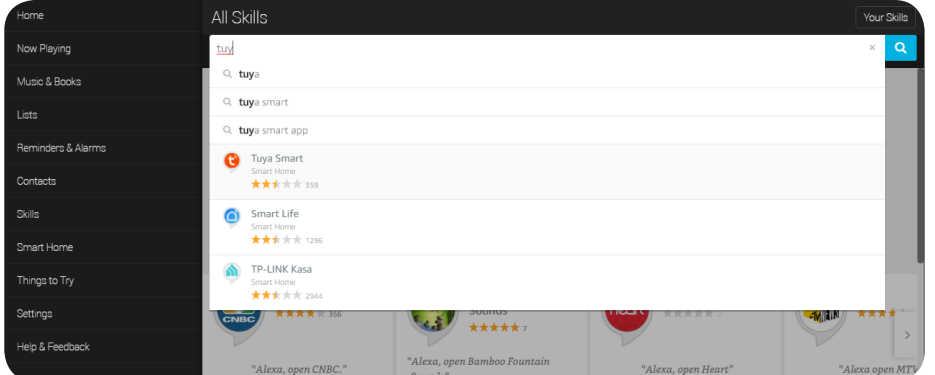

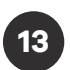

In the search bar digit "Tuya Smart" and press the icon that appears.

 $C$ *MNIA* 

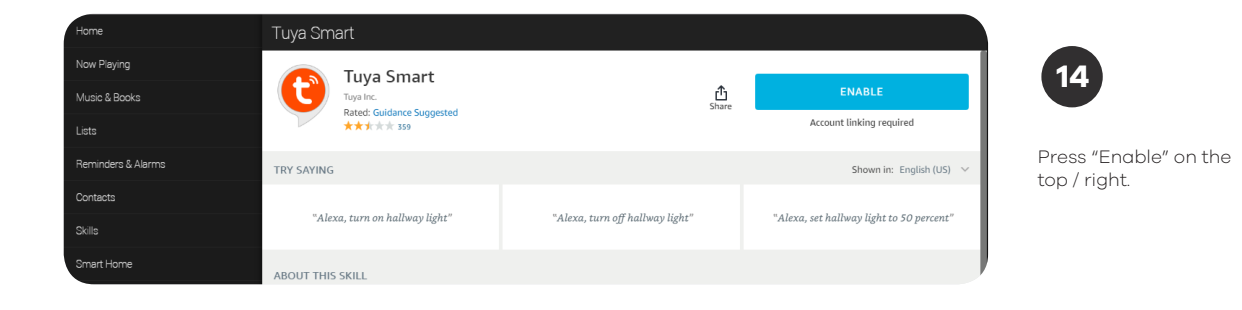

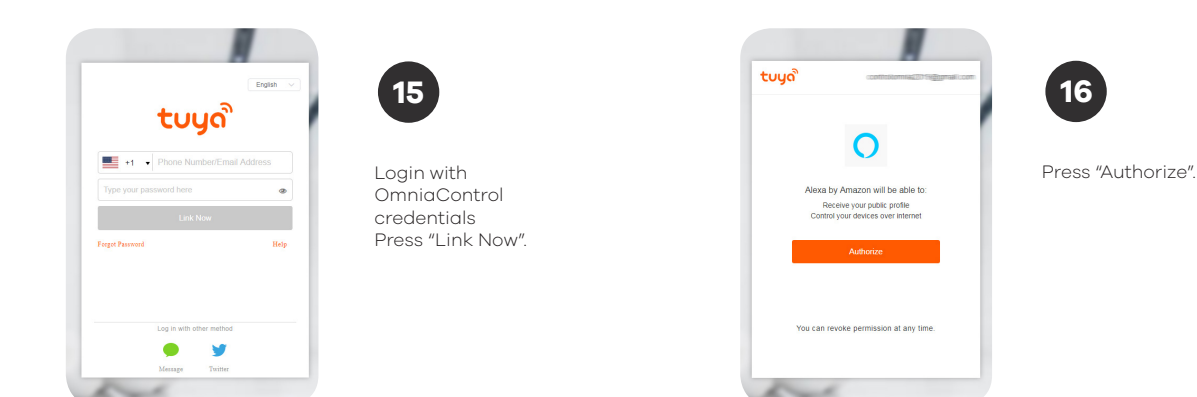

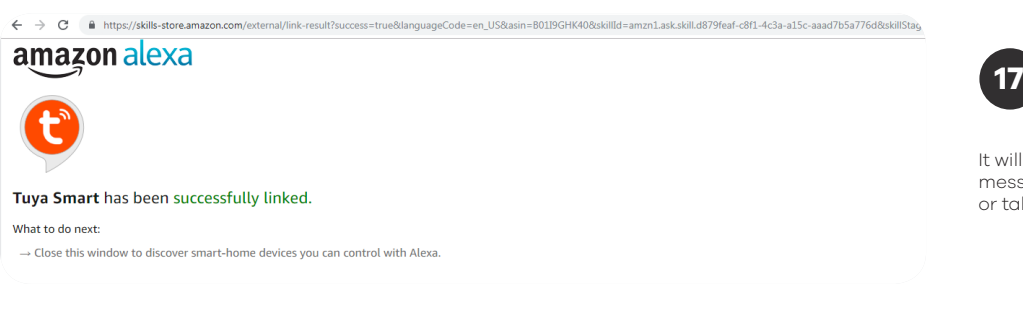

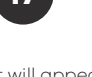

It will appear a confirmation message; close the window or tab.

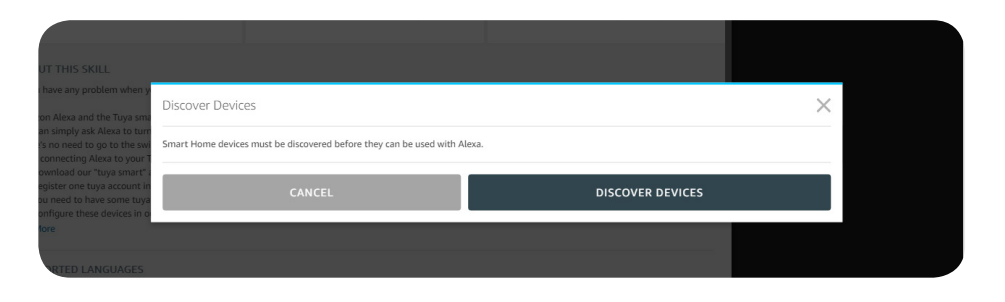

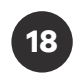

Press "DISCOVER DEVICES" and wait the end of scanning.

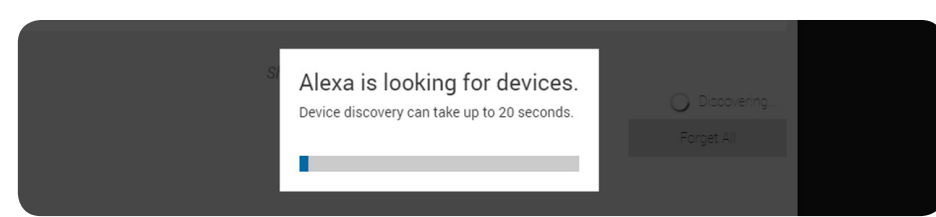

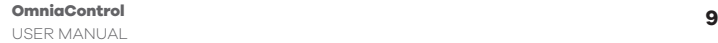

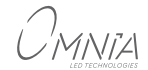

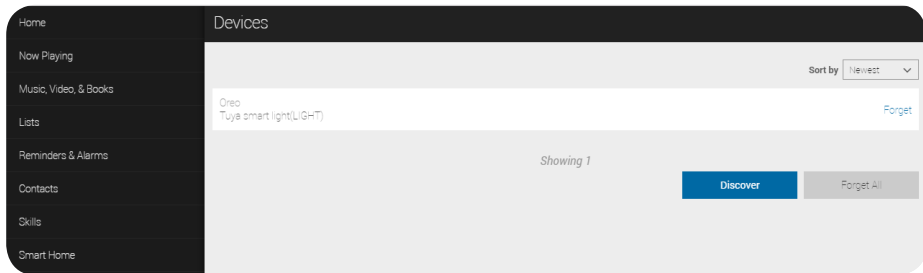

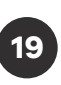

Now it is possible to give voice commands to the Echo device.

On the last page, the list of voice commands to be given to the lamp.

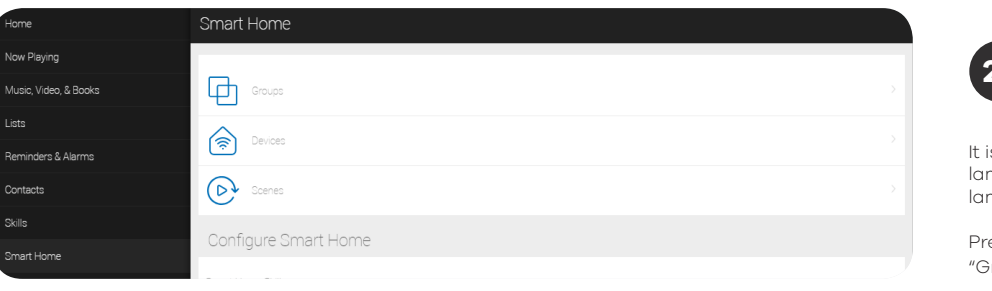

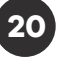

It is possible to create groups of lamps, in order to control more lamps simultaneously.

Press "Smart Home" and then "Groups".

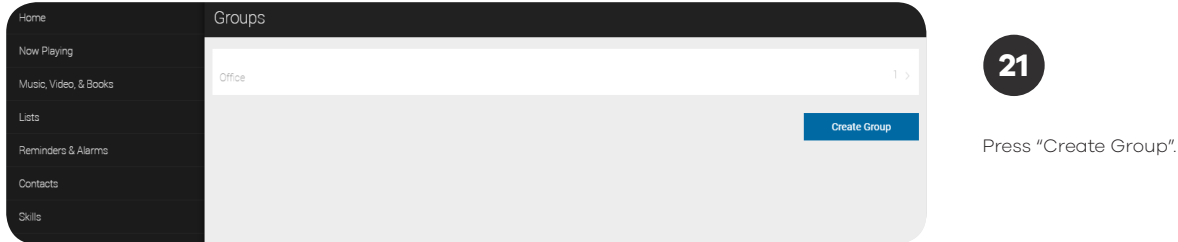

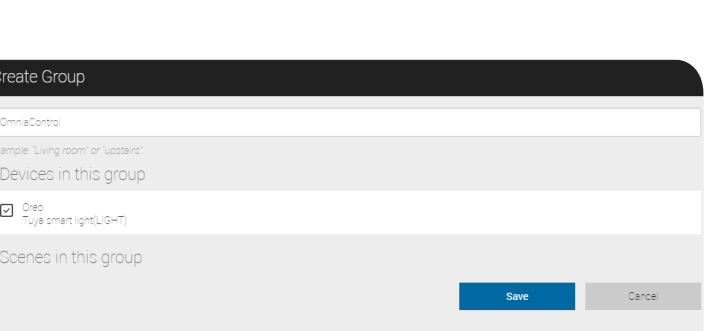

 **22**

Type the name of the group. Check the square boxes on the left of the names to select the devices to be included in the group.

Press "Save".

Music, Video, & Books

Reminders & Alarms Contacts

Smart Home Things to Try

Help & Feedback

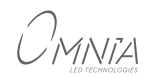

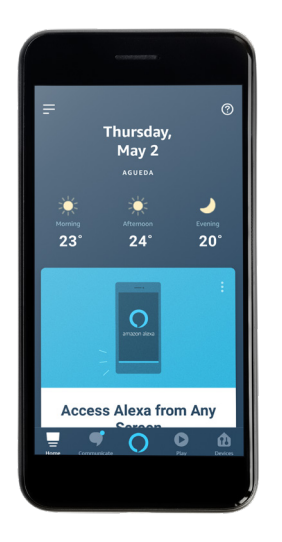

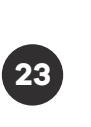

Open the "Amazon Alexa" App.

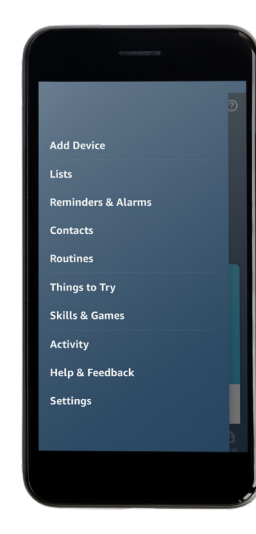

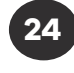

Tap on the icon with three horizontal lines on top left and select "Skills & Games".

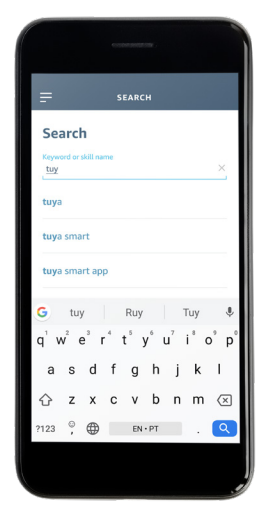

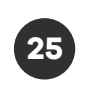

In the search bar digit "Tuya Smart" .

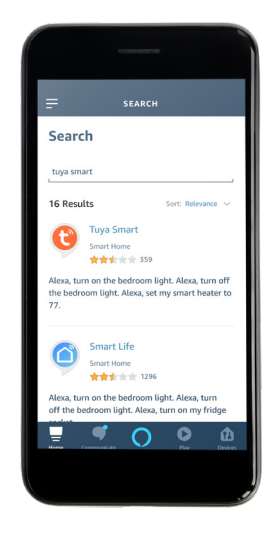

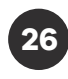

Press "Tuya Smart" on the below suggestion field.

Select "Tuya Smart" and tap on "Enable".

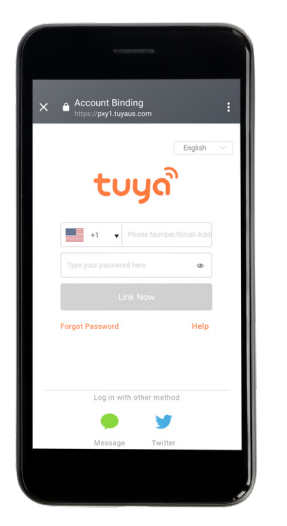

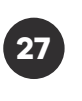

Login with OmniaControl credentials.

Press "Link Now".

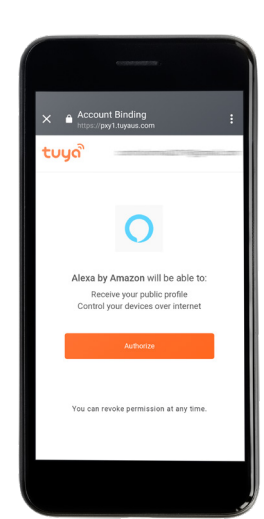

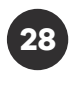

Press "Authorize".

It will appear a confirmation message.

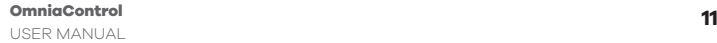

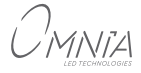

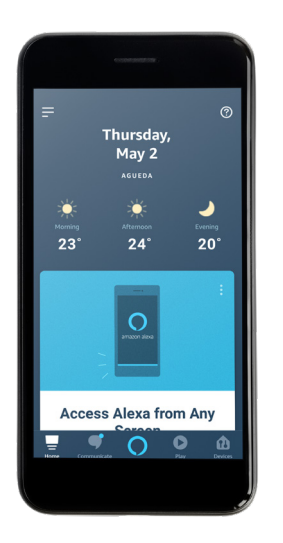

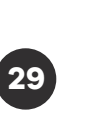

Press on the house shape icon on the right bottom

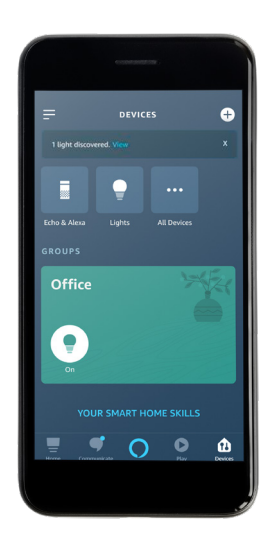

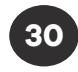

On the top of the screen will be display a message that notify the discover of device.

Press the blue word "View" or on the icon "Lights" and after on the name associated to the device

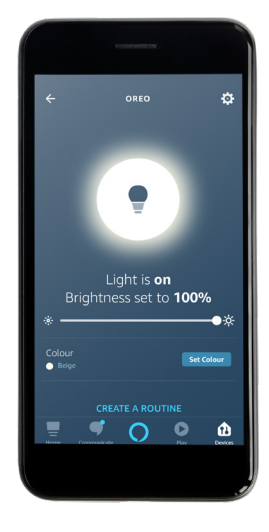

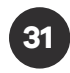

Now appears device's command center of Alexa app through which is possible to set - brightness level (scrolling the cursor) - the color or white tonality (tapping on "Set Color")

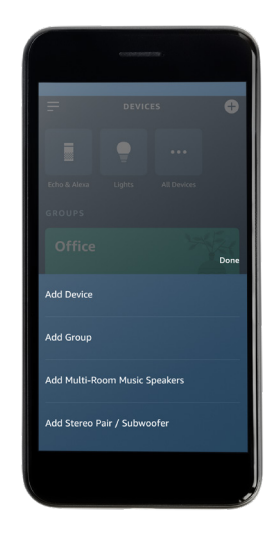

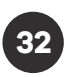

It is possible to create groups of lamps, in order to control more lamps simultaneously.

Press on the house shape icon on the right bottom then + on the top right and Select "Add Device".

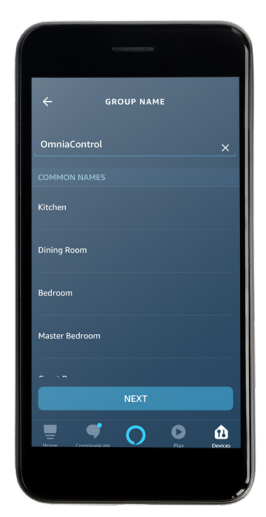

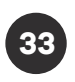

Select a default name on the list or type a custom name of the group on the bar on the top of the screen.

After press "NEXT"

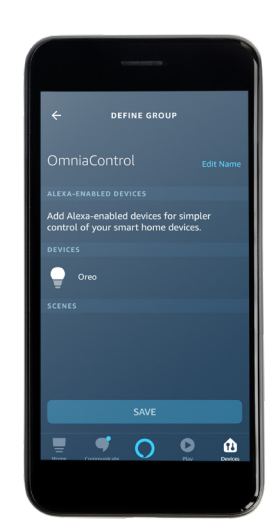

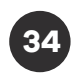

In the next screen select the devices to be included in the group:

- Scroll up and down to see the list. - Tap one time on the desired devices. - Press "Save".

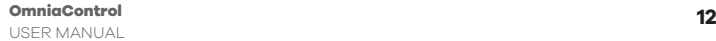

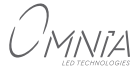

### **VOICE COMMANDS**

### GOOGLE HOME

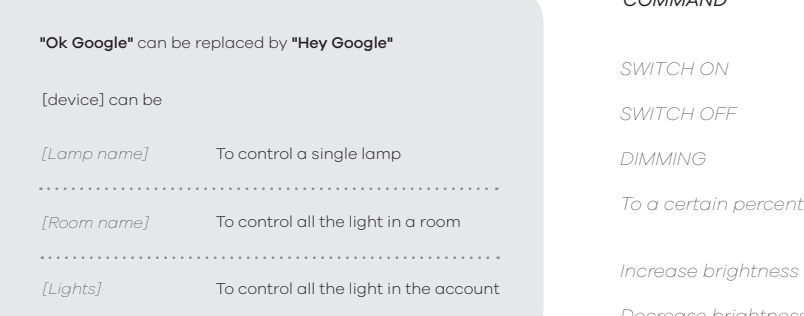

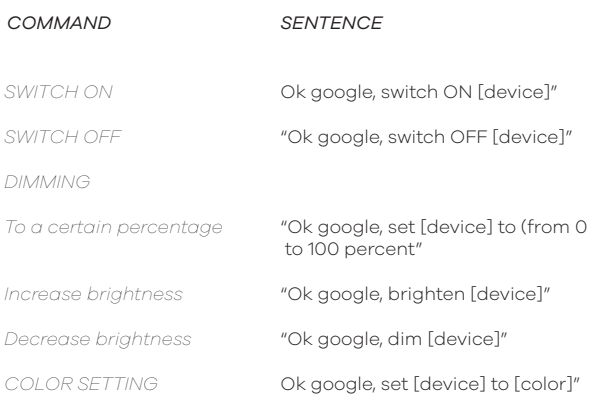

### AMAZON ALEXA

#### [device] can be

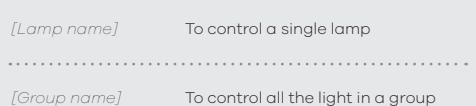

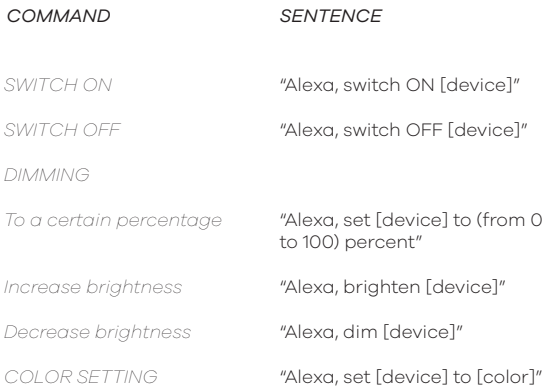

#### *[Available colors]*

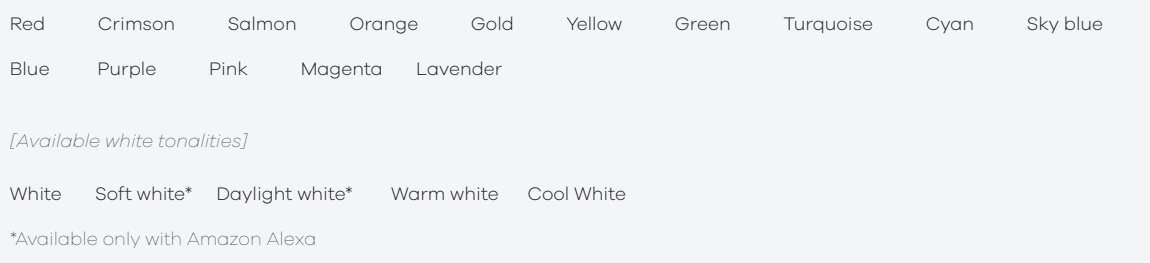

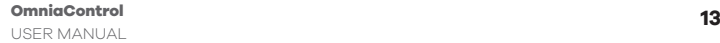

## **DEVICE RESET**

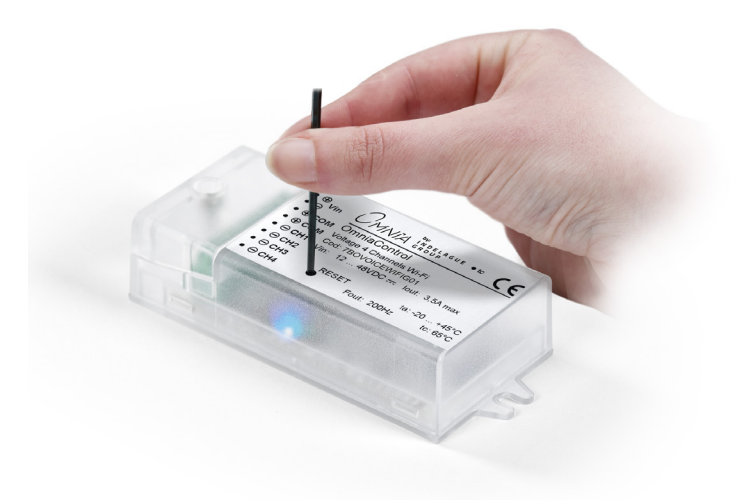

For button pressing use a toothpick or an item composed by a non electrical coductivity material.

In order to press the button is necessary to drill the label.

In order to reset the device to factory settings keep pressed for 3 seconds reset button indicated on the above pictures signal red LED on the board will be switch ON for a short time for confirm the reset.

Do the reset in case of:

- Wi-Fi SSID changing.
- Wi-Fi network wrong password typing.
- Tuya smart's account switch when internet is missing.

Note:

if internet works, is possible to switch account

- without doing the reset: open Tuya Smart App.
- select the involved domovoice → It will appear command screen.
- 
- tap the three circle on top right. scroll the menu until reach the bottom.
- 
- 
- tap on "Remove Device". tap on "Confirm". now outputs and red LED on the board, will blink to display the activation of configuration
- mode. - the device now can be configured with

another account.

### **SOLUTIONS TO POSSIBLE NETWORK ISSUES**

In case of connection issues be sure that: - if a firewall is installed on own network, It doesn't stop OmniaControl traffic. - in own modem/router/access point are enable the ports. UDP: 6666 TCP: 6668-80-443-1883 and "Broadcast" "Forwading" functions are enabled in order to be able to use ports reported above. (sometimes these functions are intrinsic to ports opening so are enabled automatically)

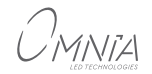

**INDELAGUE** GROUP

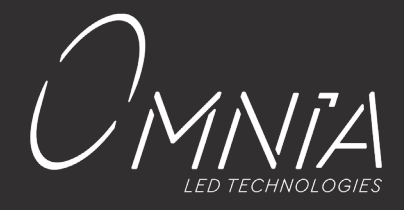

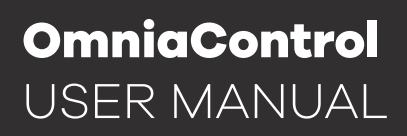

© 2018 Copyright OmniaControl Specification and dimensions subject to change without prior notice.

Legal note : OMNIACONTROL is continually working to improve the quality and reliability of its products. Nevertheles, semiconductor devices in general can malfunction or fail use to the buyer, when utilizing OMNIA CONTROL